# The Viral Hepatitis Mapping Project Online Tool: Instructions and Support

# <span id="page-0-0"></span>Background and contacts

The **[Viral Hepatitis Mapping Project](https://ashm.org.au/vh-mapping-project/)** aims to facilitate a comprehensive understanding of viral hepatitis in Australia by assessing variation in prevalence and care uptake according to geographic region. It is a joint initiative of the [WHO Collaborating Centre for Viral Hepatitis Epidemiology, The](https://www.doherty.edu.au/viralhepatitis)  [Doherty Institute](https://www.doherty.edu.au/viralhepatitis) and [ASHM,](https://ashm.org.au/) funded by the Australian [Government Department of Health](https://www.health.gov.au/) and Aged [Care.](https://www.health.gov.au/)

The online portal was developed by The Doherty Institute and ASHM, in partnership with [Infonyx.](https://infonyx.com.au/) The tool uses the [Tableau](https://www.tableau.com/) platform. The tool is currently optimised for computer or tablet use only, and is not functional on mobile devices. The tool supports all browsers.

For more information about the project and the data sources and geographic categories used, visit th[e Mapping Project website](https://ashm.org.au/vh-mapping-project/) to download the report.

Please note that small discrepancies may occur between data reported in Mapping Report and the portal due to the exclusion of those without a region of residence in the Portal, in which case priority should be given to the data provided in the Report. If you have any queries about a specific discrepancies, please contact us.

For general enquiries about the Viral Hepatitis Mapping Project, or to request a hard copy of the report, contact Isabelle Purcell at **Isabelle.Purcell@ashm.org.au.** To discuss specific data or request additional information for your area, contact Jennifer MacLachlan at [Jennifer.maclachlan@mh.org.au.](mailto:Jennifer.maclachlan@mh.org.au)

# **Contents**

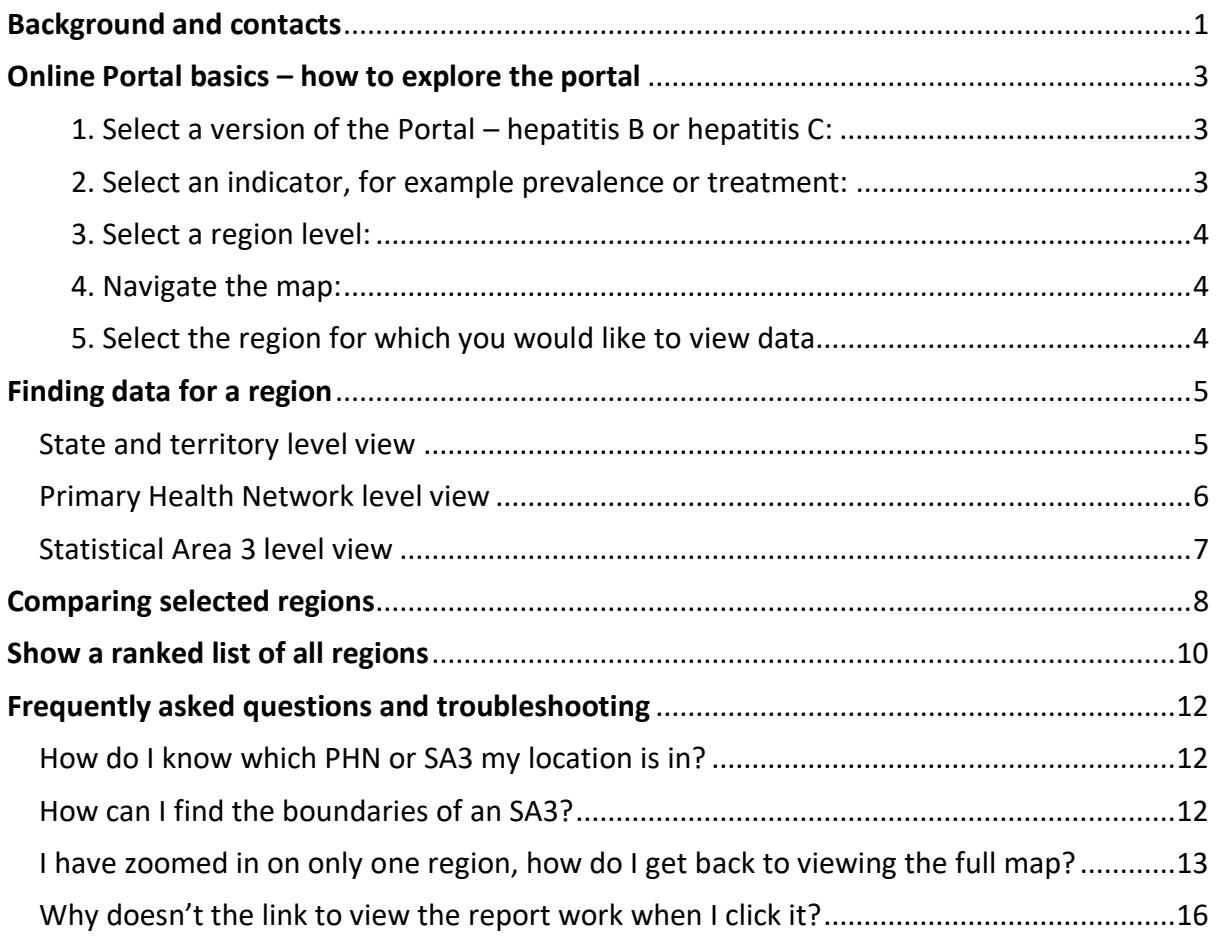

# <span id="page-2-0"></span>Online Portal basics – how to explore the portal

<span id="page-2-1"></span>1. Select a version of the Portal – hepatitis B or hepatitis C:

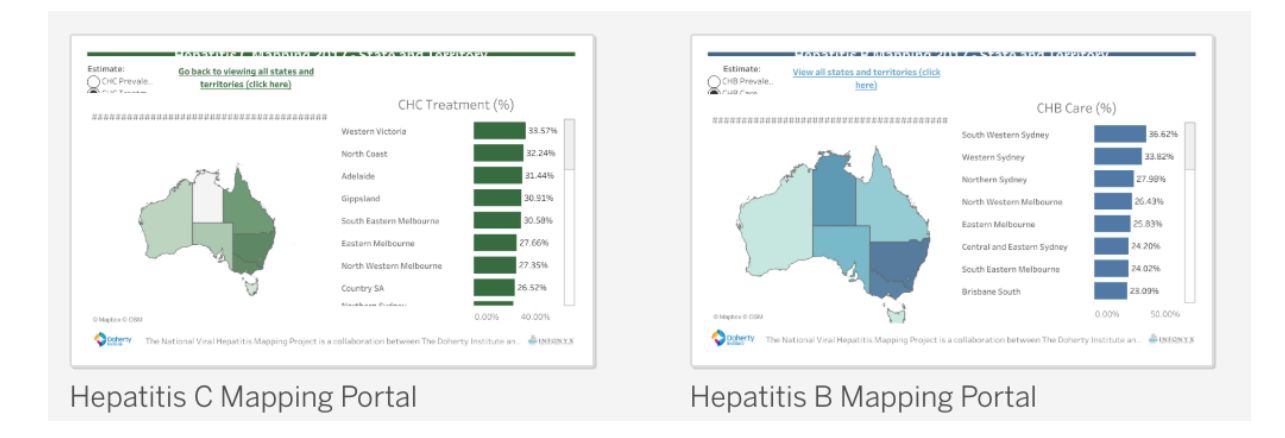

<span id="page-2-2"></span>2. Select an indicator, for example prevalence or treatment:

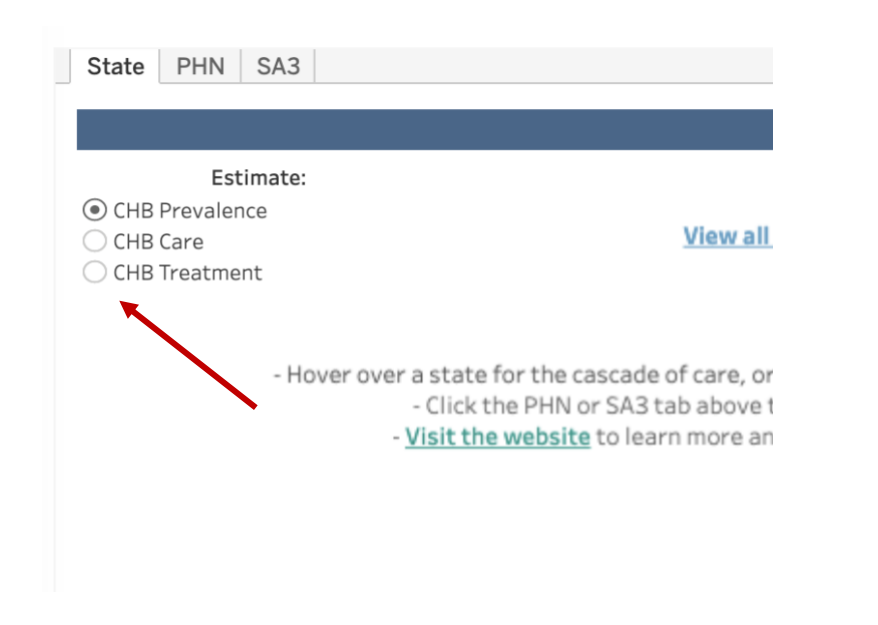

*For definitions of what these indicators represent and the source information, visit the [Mapping Project](https://ashm.org.au/vh-mapping-project/) website.* 

#### <span id="page-3-0"></span>3. Select a region level:

The map defaults to the state view, and from there you can zoom in on the PHNs and SA3s within a specific state. However if you would like to see all PHNs or SA3s at once, select that tab from the main screen.

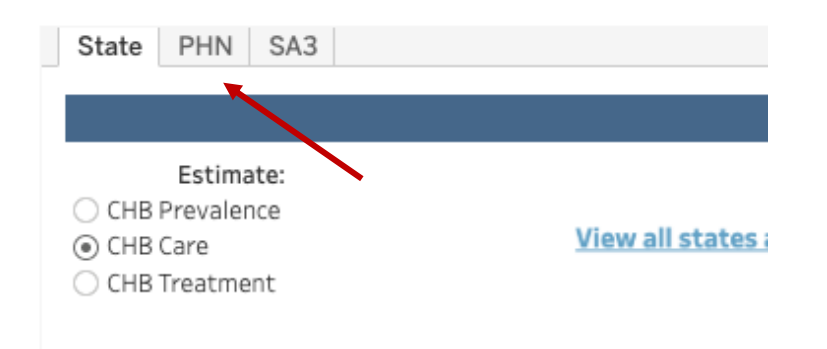

#### <span id="page-3-1"></span>4. Navigate the map:

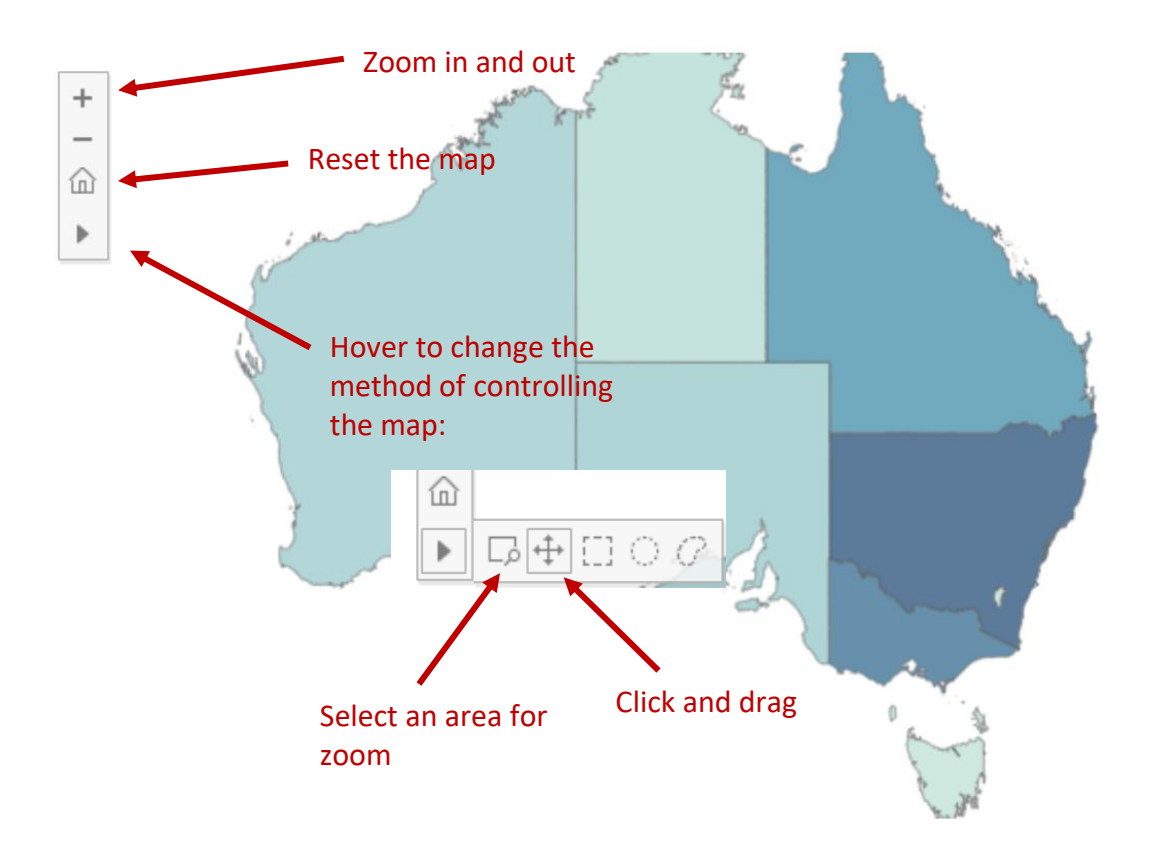

<span id="page-3-2"></span>5. Select the region for which you would like to view data.

# <span id="page-4-0"></span>Finding data for a region

You can interact with the maps and view data at three levels:

- 1. State and Territory level
- 2. Primary Health Network level
- 3. Statistical Area 3 level

#### <span id="page-4-1"></span>State and territory level view

Hover over a state or territory to see the cascade of care and highlight the PHNs within that state or territory:

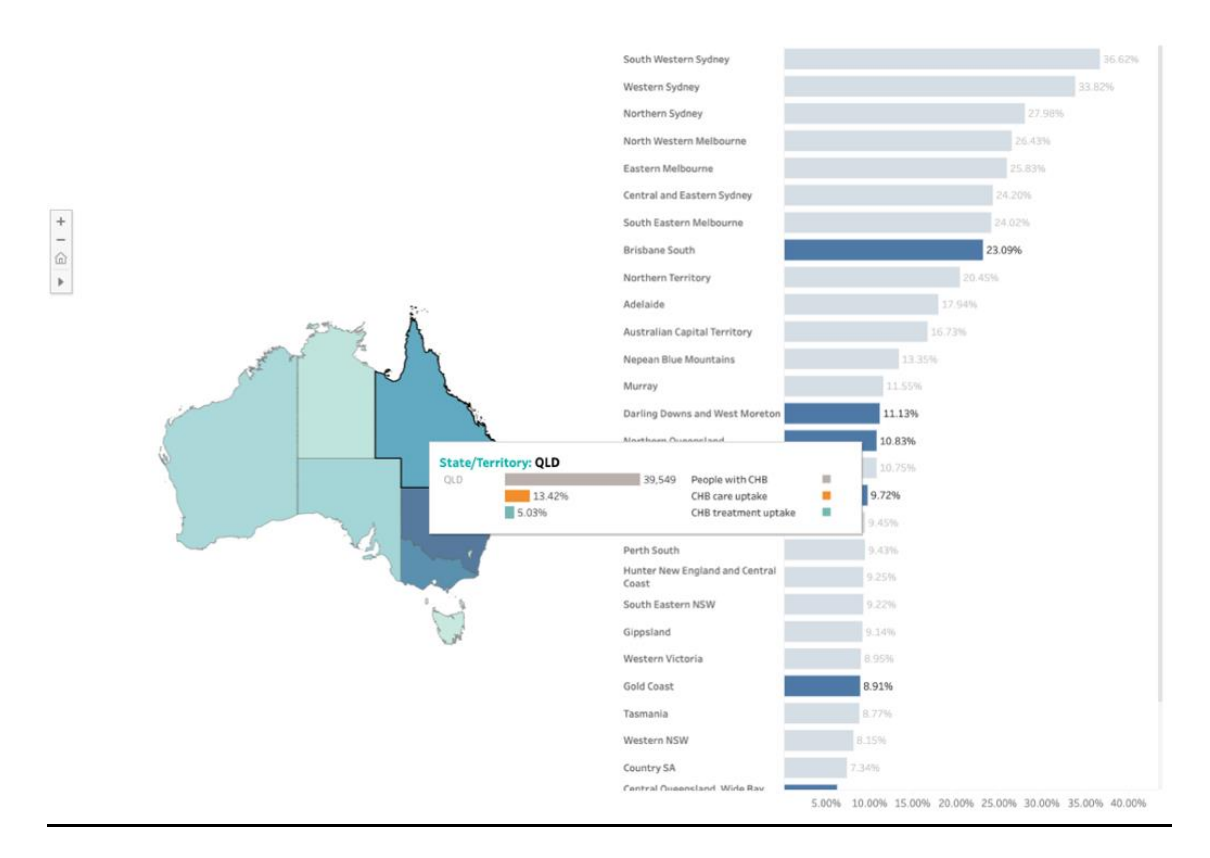

Click the state or territory to see the diversity according to PHN.

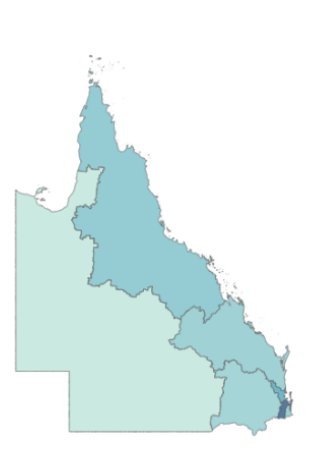

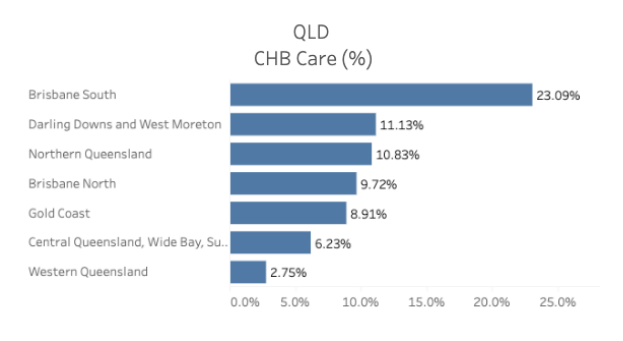

### <span id="page-5-0"></span>Primary Health Network level view

Hover over a PHN to see the cascade of care within that PHN.

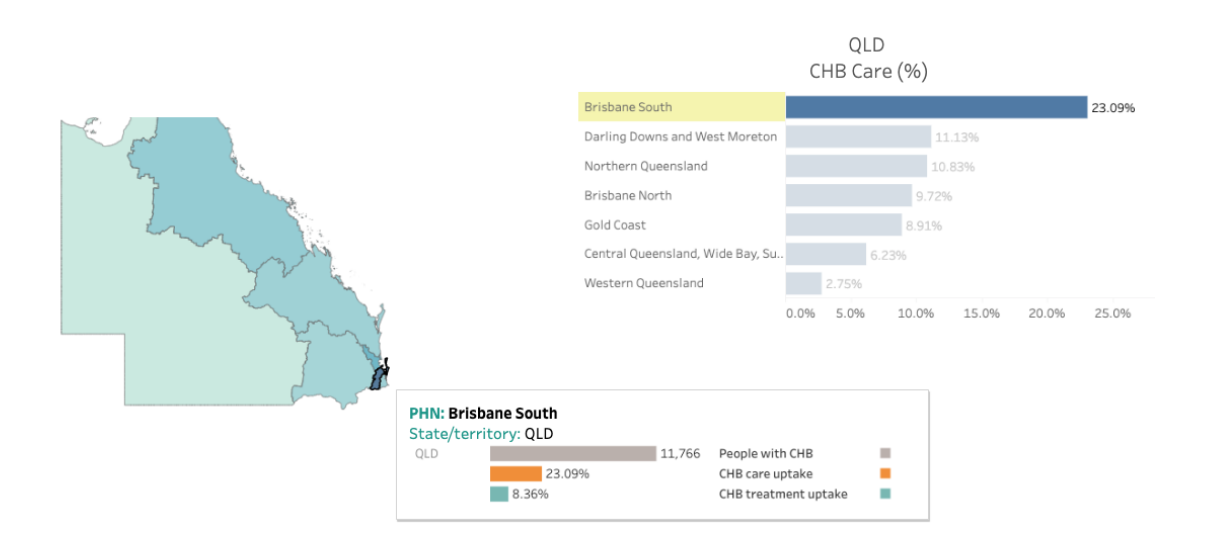

Click the PHN to see the diversity according to Statistical Area 3 (SA3).

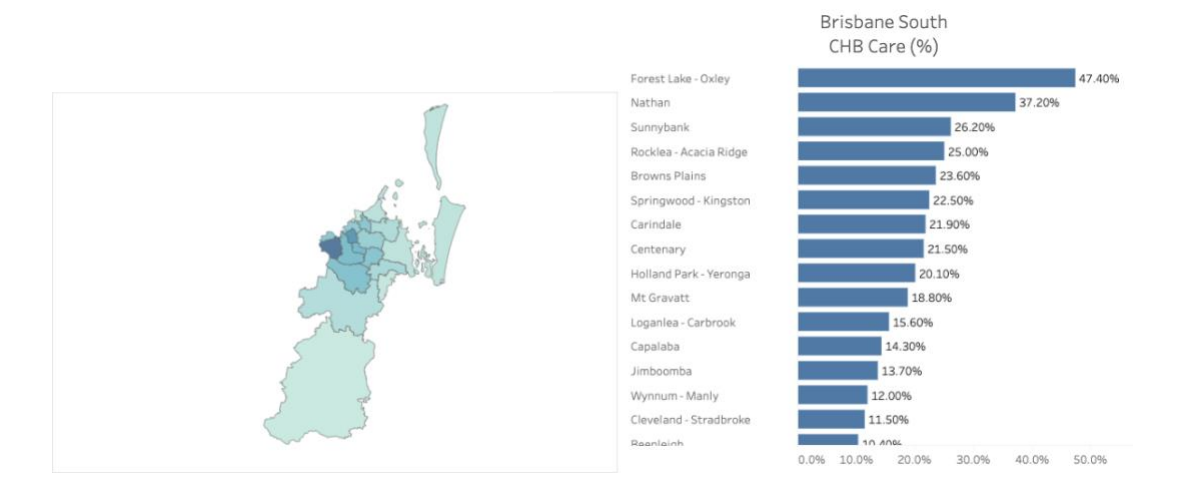

<span id="page-6-0"></span>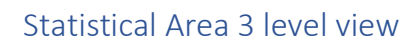

Hover over an SA3 to see the cascade of care within that SA3.

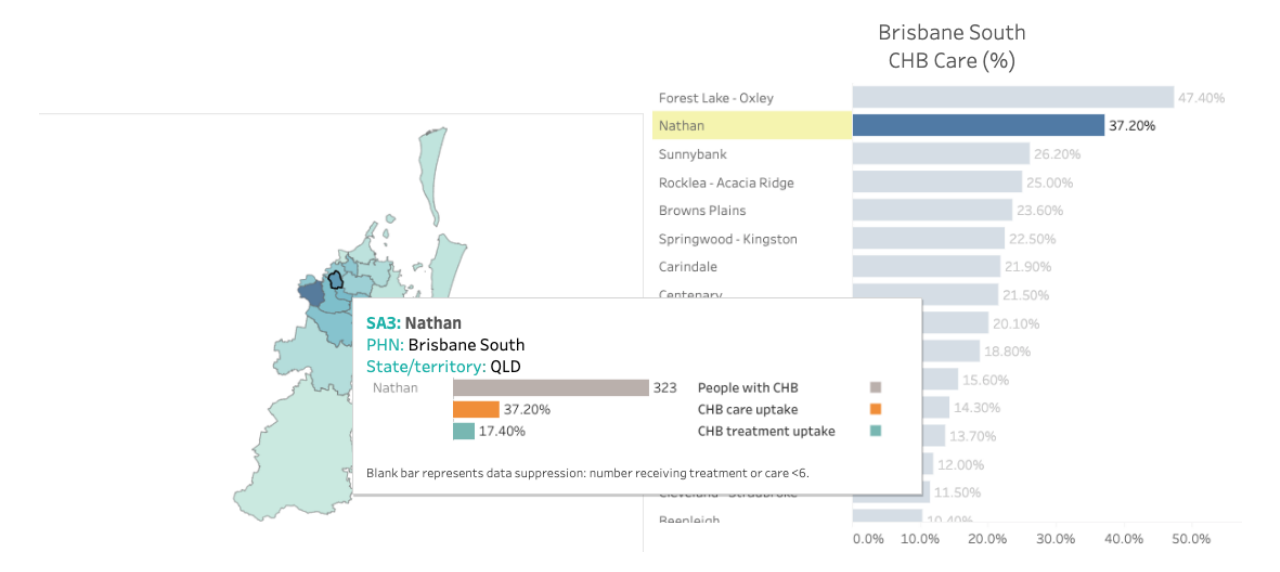

To go back to look at another Primary Health Network in the same state or territory, click "Go back to PHN level view" and click another region.

To explore PHNs in another state or territory, click "Go back to state and territory level view" and click on the state/territory you were exploring to un-select it. You can also click "View all states and territories".

## <span id="page-7-0"></span>Comparing selected regions

You can compare all PHNs within one state or territory, or all SA3s within one PHN, using the State and Territory-level method above. However, if you want to directly compare a set of specific PHNs or SA3s, you can select them using the filter tool:

1. On the PHN or SA3 tab, click the drop-down menu below PHN or SA3

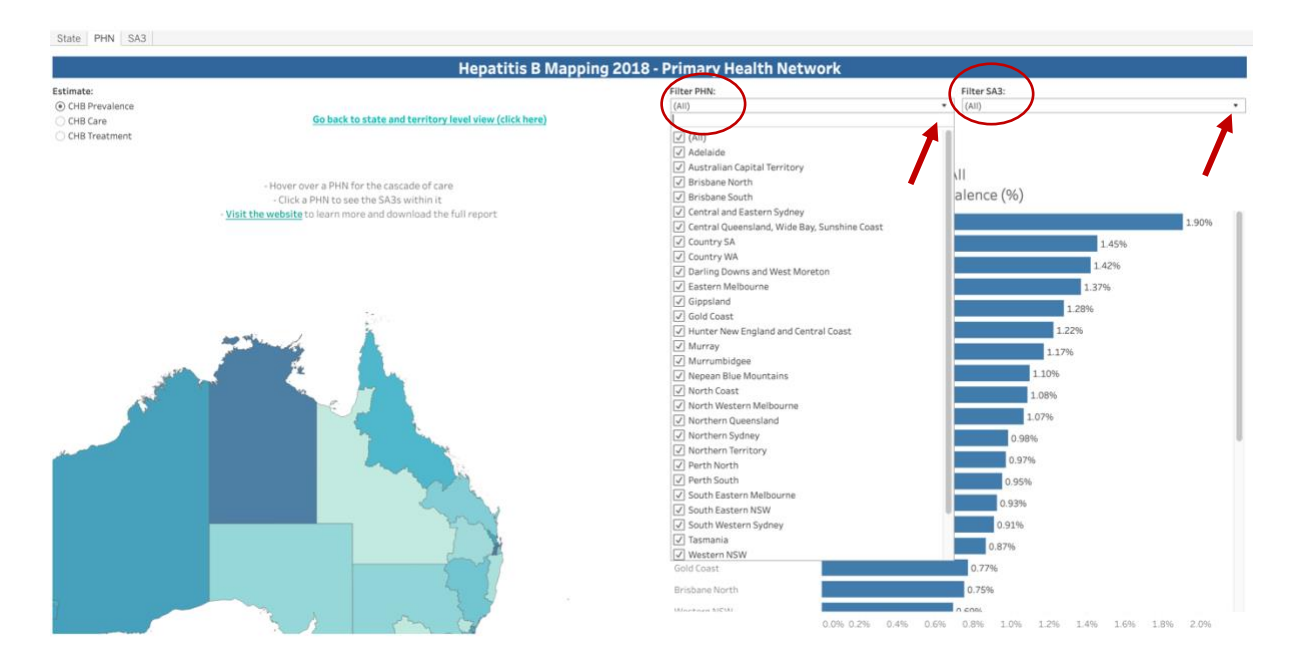

2. All PHNs or SA3s are selected by default. You can click the box beside a PHN/SA3 to deselect it, removing it from view. Alternatively, click the box beside "All" to deselect all boxes, then tick the boxes beside the PHNs/SA3s you are interested in. If you select one PHN, only the SA3s in that PHN will appear in the filter view.

For example, you can select three PHNs in order to compare all of the SA3s within them:

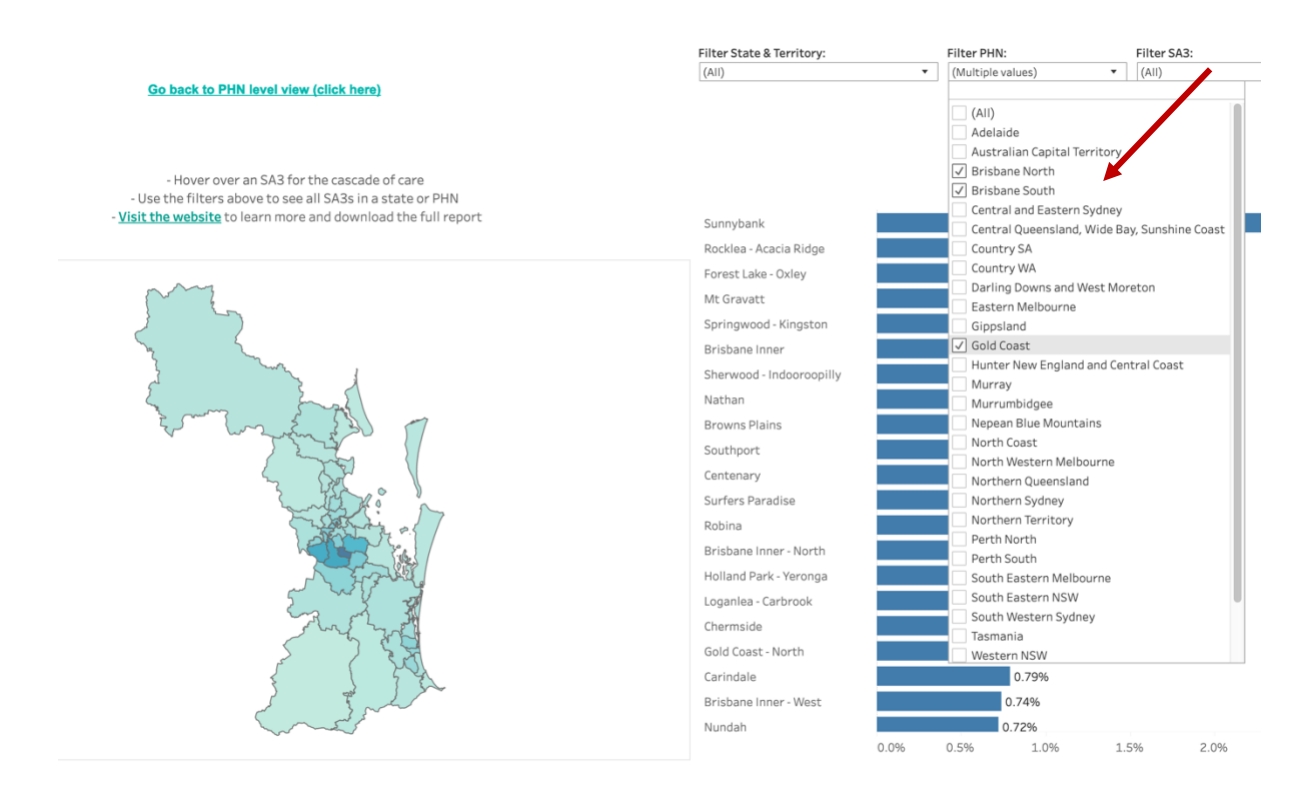

<span id="page-8-0"></span>To remove your selections and view all PHNs or SA3s, click 'Select all' in the filters menu. Filters are specific to a given tab, so if you filtered on the PHN tab, you need to return to that tab to reset your filters there.

### Show a ranked list of all regions

Go directly to the PHN or SA3 tab, depending on which level you would like to view:

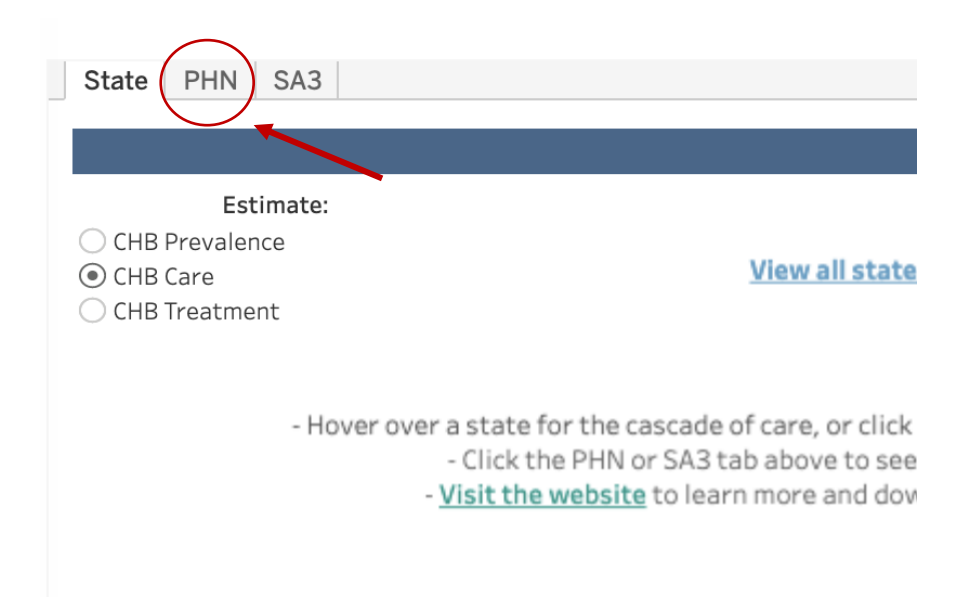

This will display a chart ranking the regions from highest to lowest.

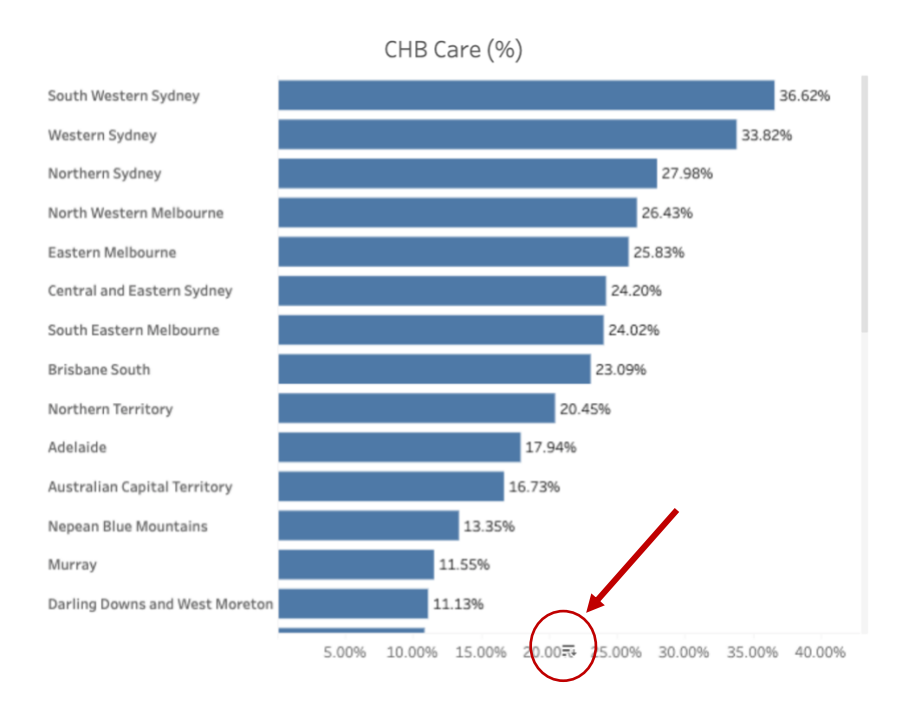

Hover over the axis and click the sort bottom to toggle between alphabetical, ascending and descending order.

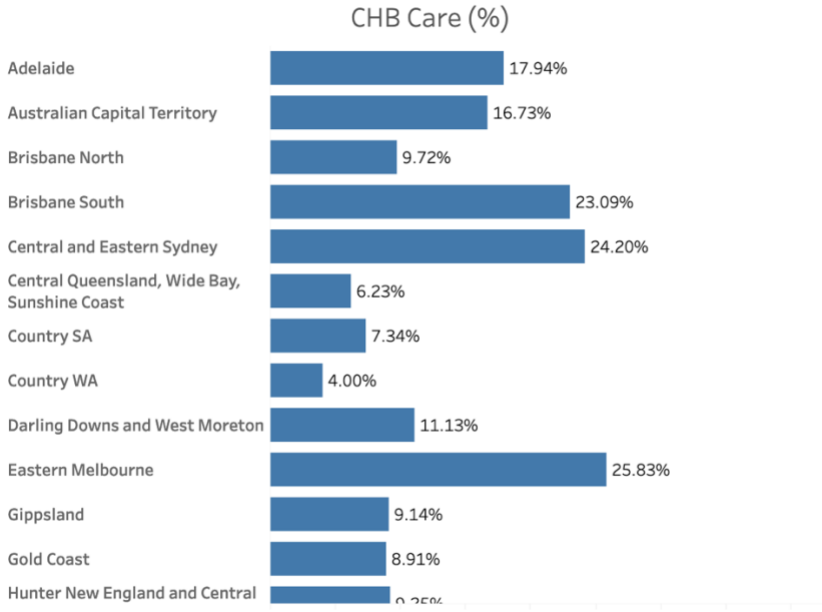

<span id="page-10-0"></span>5.00% 10.00% 15.00% 20.00% 25.00% 30.00% 35.00% 40.00%

## Frequently asked questions and troubleshooting

<span id="page-11-0"></span>How do I know which PHN or SA3 my location is in?

If you want to find out which PHN your area is in, you can search the address here:

<https://www1.health.gov.au/internet/main/publishing.nsf/Content/PHN-Locator>

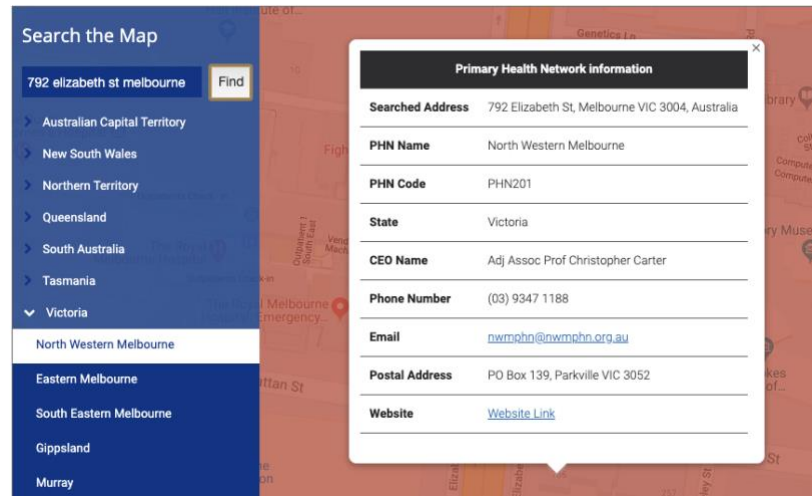

If you want to find out which SA3 your area is in, you can search the address here: <https://maps.abs.gov.au/index.html>

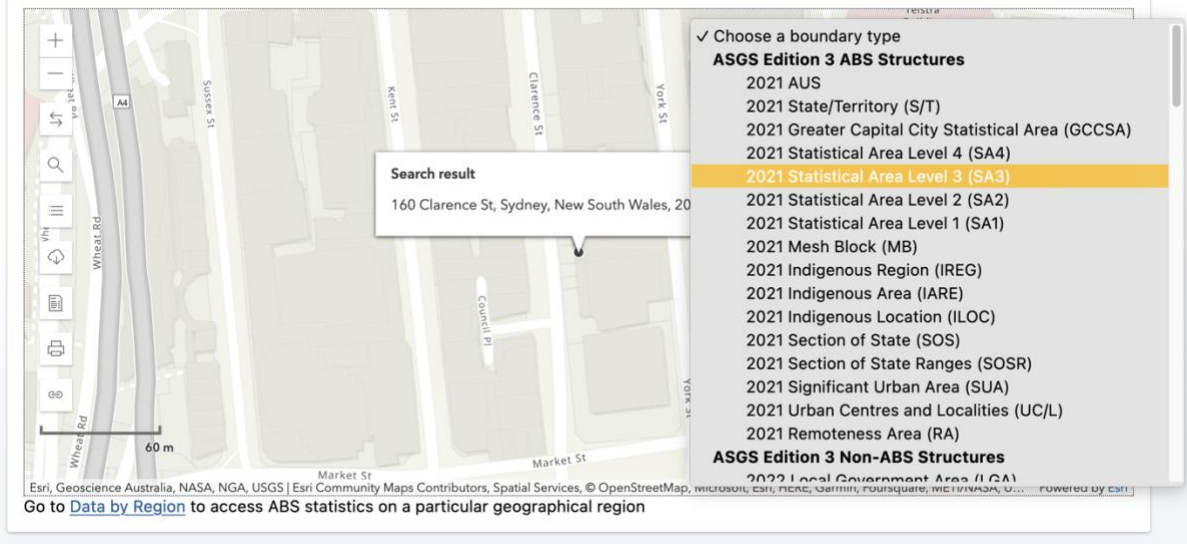

Choose 2021 Statistical Area 3 as the boundary type:

Then zoom out and click on the map to see the SA3:

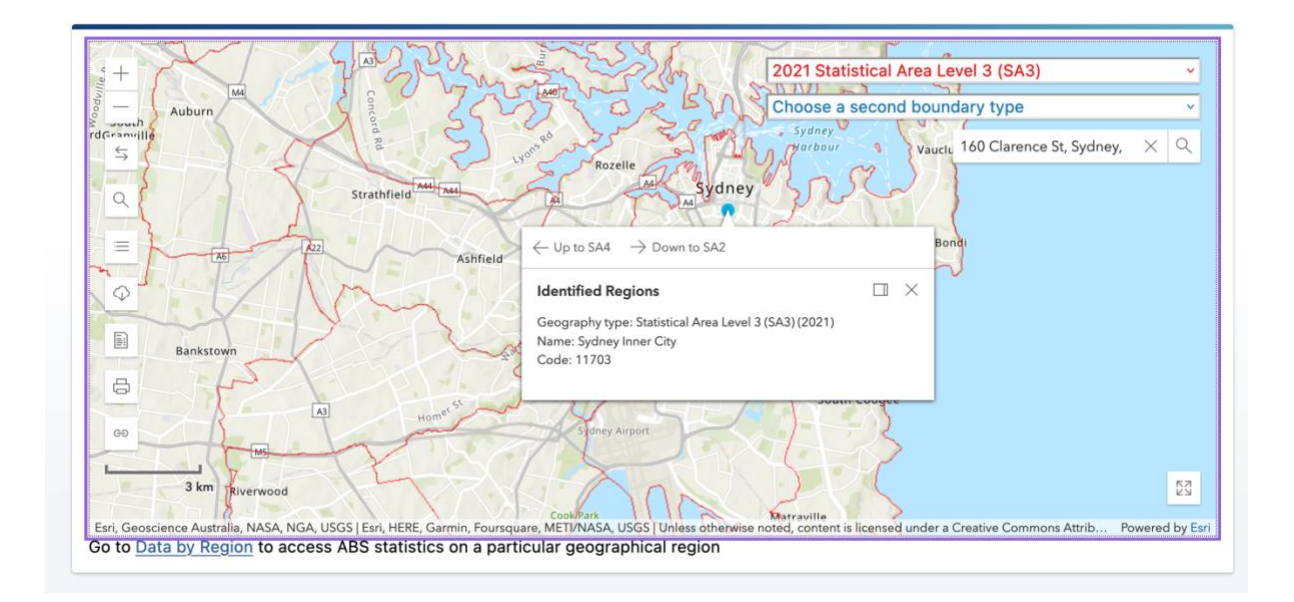

<span id="page-12-0"></span>You can also identify the Remoteness Area for a given region using this same tool – just select "Remoteness Area" as the boundary type.

### I have zoomed in on only one region, how do I get back to viewing the full map?

ZOOM: If the map is zoomed in on an area that is not showing any data, try clicking the 'home' button in the tool sidebar – it should reset the map to default view.

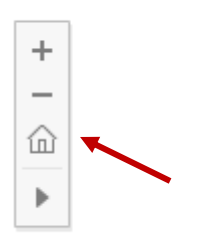

FILTER: If you have selected particular PHNs or SA3s using the filter and would like to go back to viewing all regions, you will need to reset the filters by selecting 'Select All' in the filter menu. Do this from the PHN tab to reset PHN filters, and the SA3 tab to reset SA3 filters.

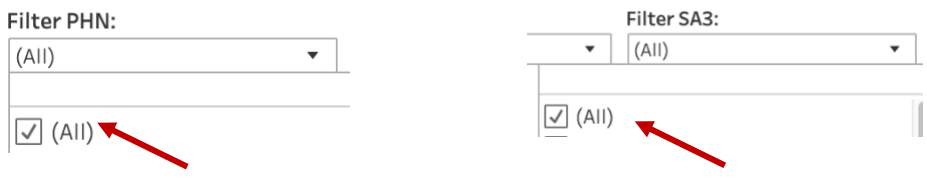

SELECTION: If you have selected a specific state or territory and can only see PHNs for that state or territory in the PHN tab, you will need to go back to the State tab and un-select that state/territory:

E.g. Queensland is selected in the PHN view. Click the 'Go back to state and territory level button':

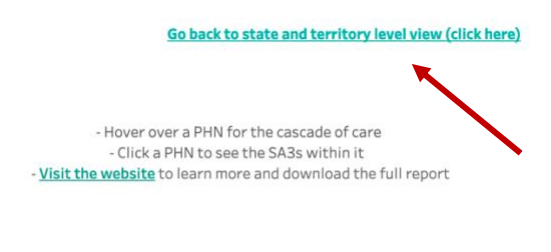

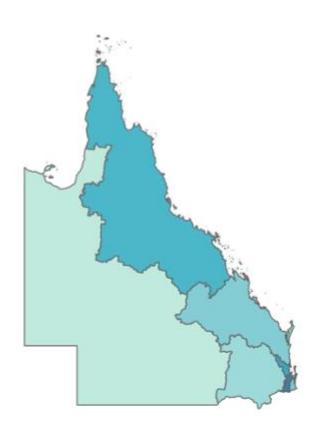

### It shows that only Queensland is selected at the state level:

Estimate:  $\bigcirc$  CHB Prevalence ⊙ CHB Care C CHB Treatment

View all states and territories (click here)

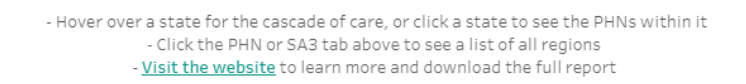

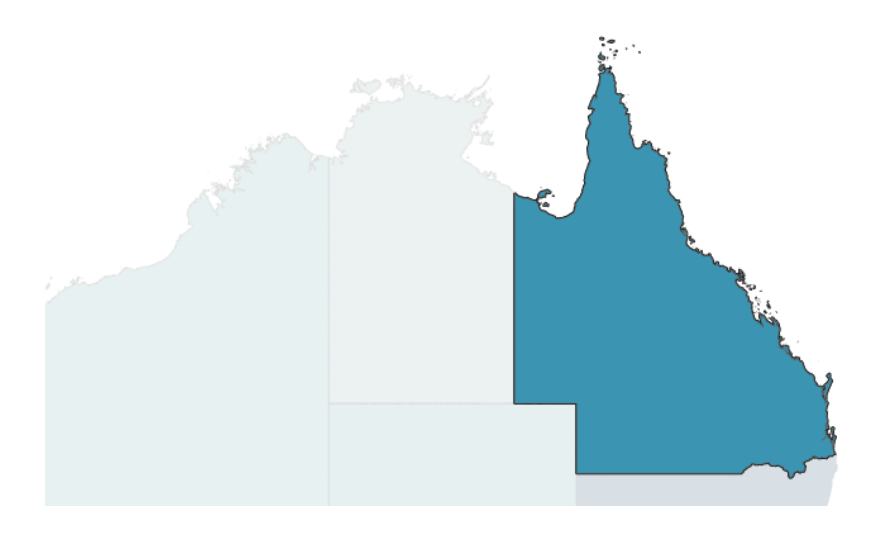

Click anywhere outside the map to un-select Queensland and view all states and territories again. You can also click "view all states and territories".

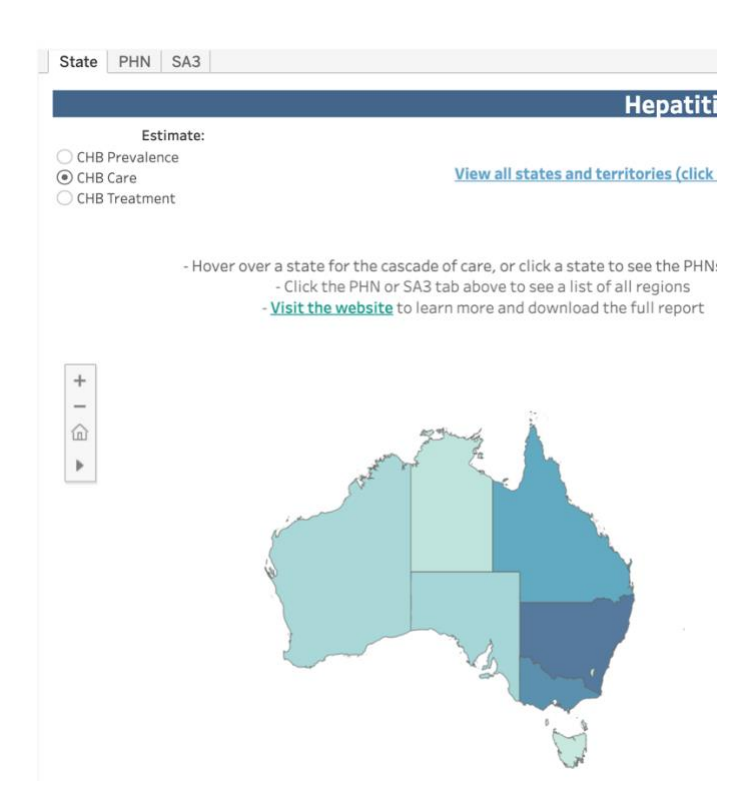

### <span id="page-15-0"></span>Why doesn't the link to view the report work when I click it?

If you have a pop-up blocker installed, it will prevent this link from opening. You can view the linked page here:<https://ashm.org.au/vh-mapping-project/>

### Why can't I see all of the functions/buttons in the tool?

If your browser view is zoomed in, it may cut out some of the interactive options. Try resetting your view default setting to 100% using the browser menu.